#### **PHOTO RESIZE OPTION IS AVAILABLE ON THE PORTAL AT [HTTPS://SWACHHBHARATURBAN.GOV.IN/IHHL](https://swachhbharaturban.gov.in/IHHL)**

#### **PLEASE READ USER GUIDE ON THE SITE TO DOWNLOAD THE .apk FILE FOR ANDROID MOBILES.**

### **THIS WILL HELP U TO RESIZE THE PHOTOGRAPH AS WELL AS TAKE THE LATITUDE & LONGITUDE ON THE PHOTO ITSELF WHILE CAPTURING TOILET PHOTO IN THE MOBILE.**

#### **\*\*\*\*\*\*\*\*\*\*\*\*\*\*\*\*\*\*\*\*\*\*\***

#### **Constructed Toilet Photo Upload : LOGIN AS CSC**

1. Login as CSC, Click on "Apply", Following screen will display.

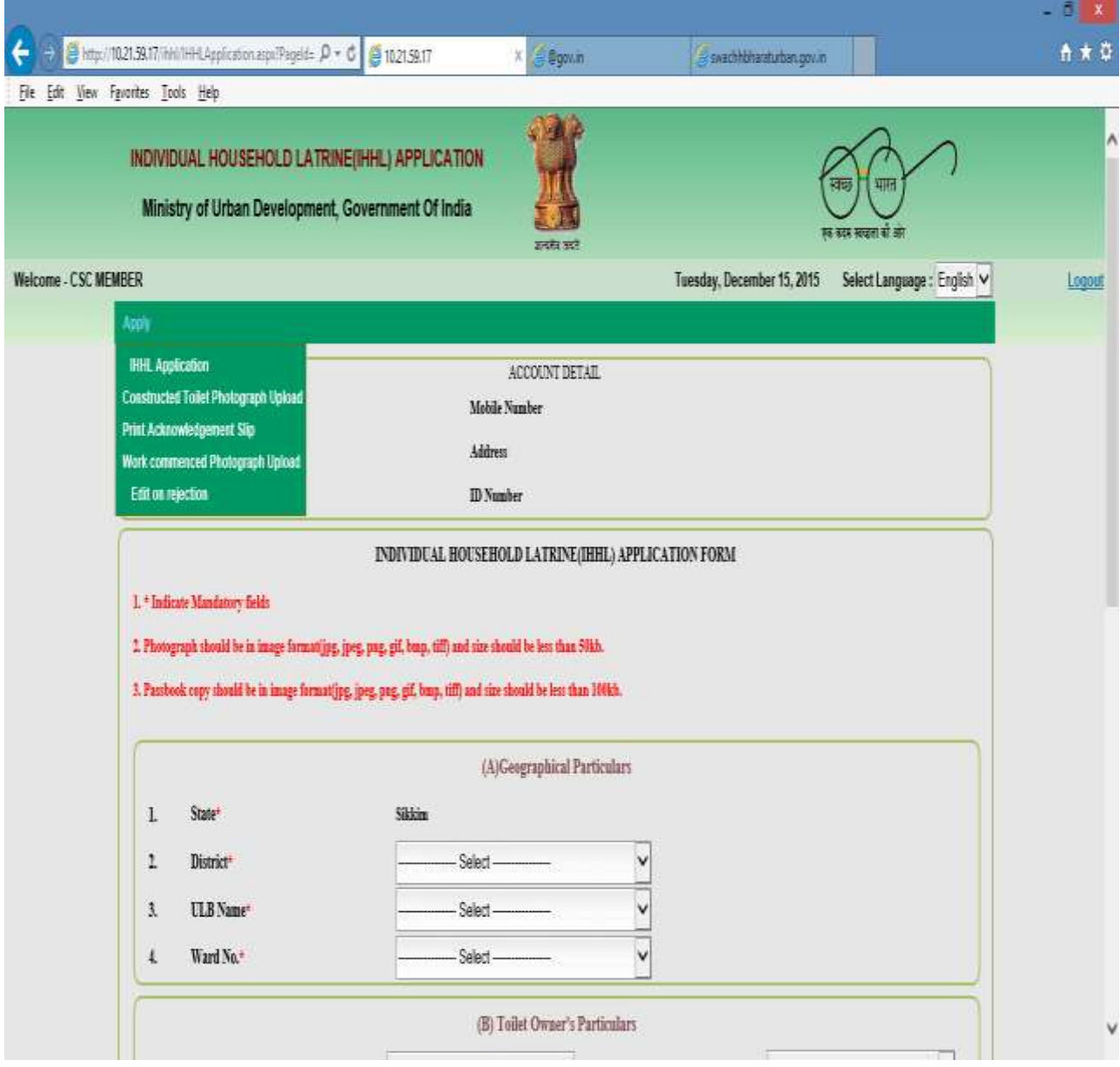

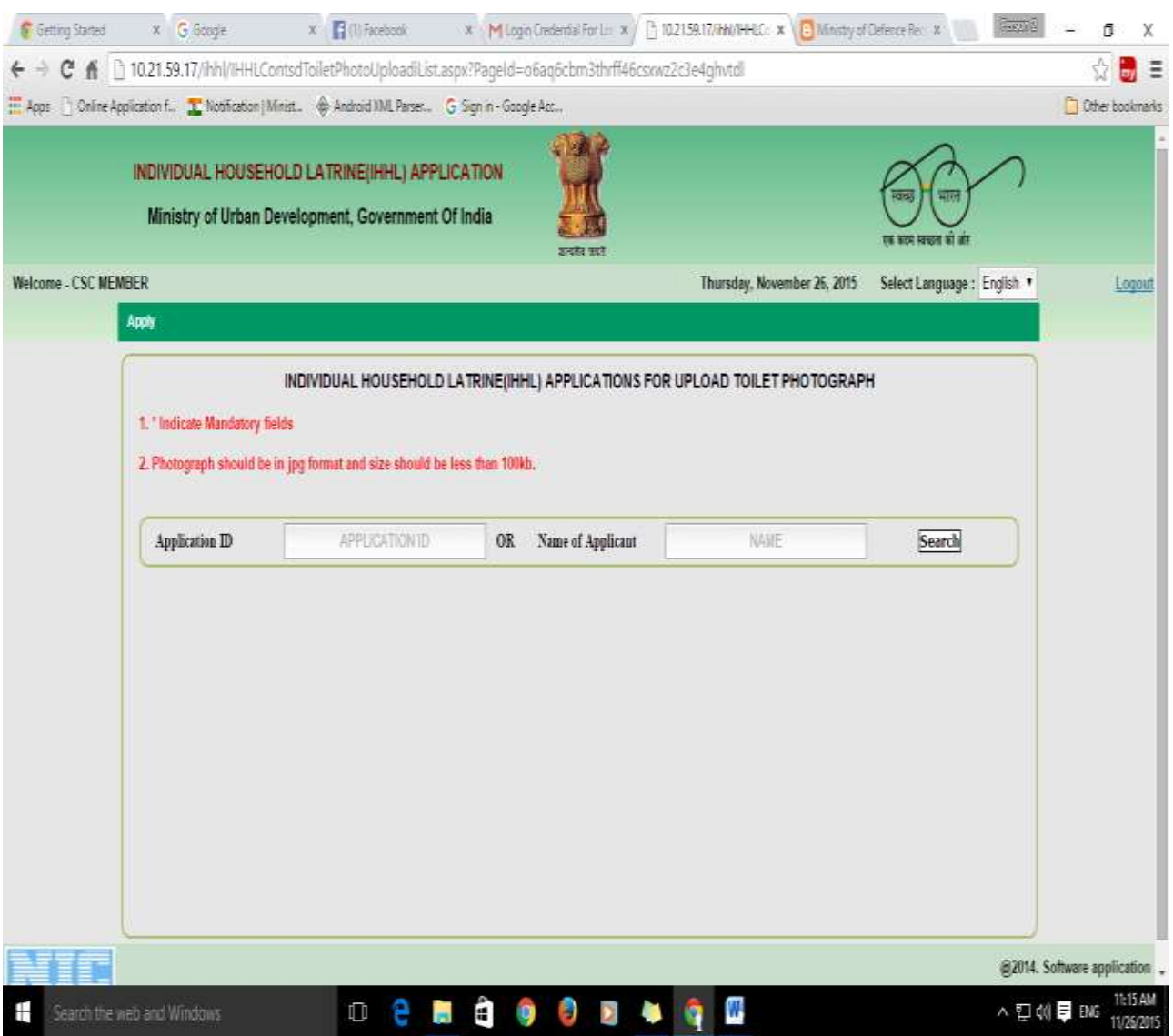

### 2. Then click on "constructed photo upload", Following Screen will display :

3. Search Application through "Application ID" or "Name of applicant" any one of them. Then click on search Button.

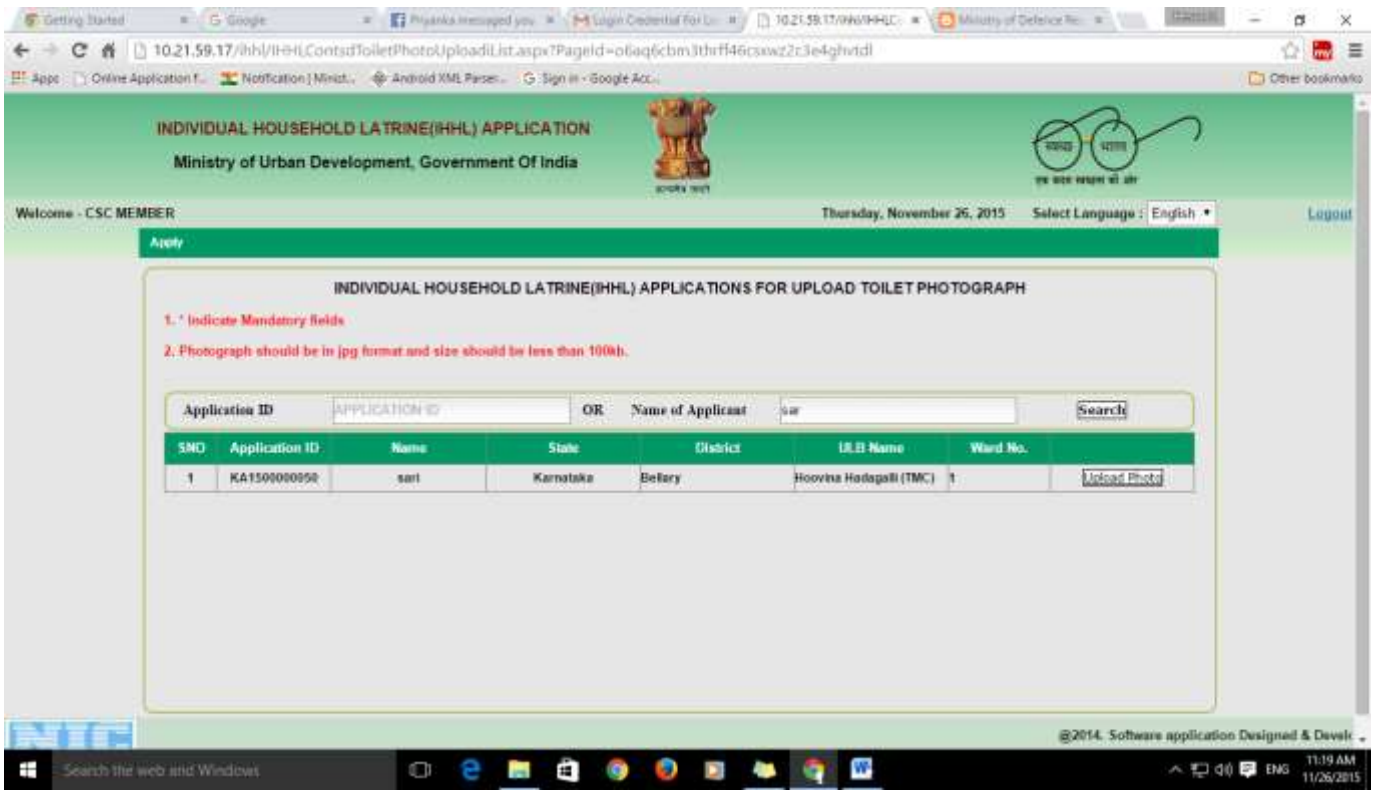

### 4. Click on "Upload Photo"

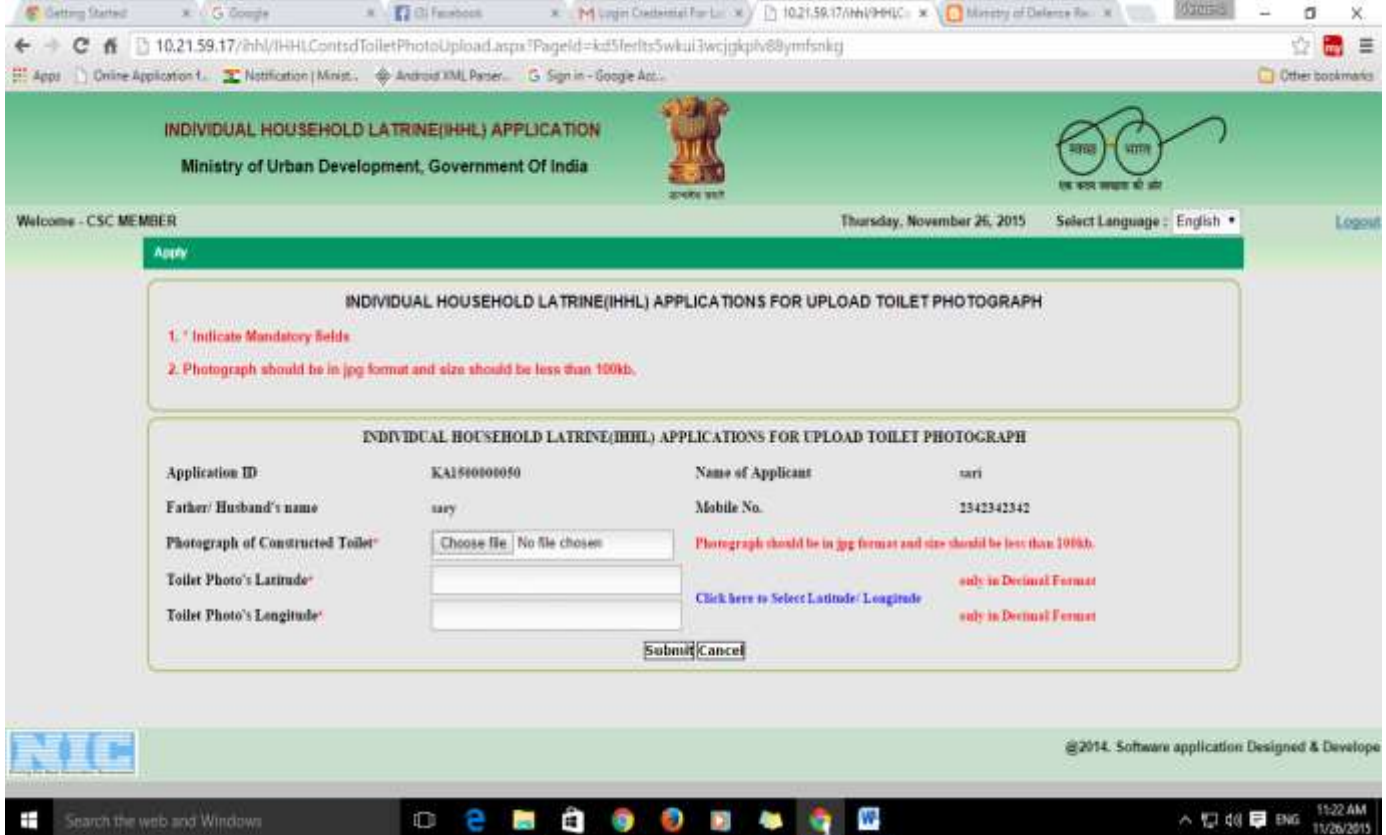

5. Click on "Choose File" and select photo from your system. Now for filling your Latitude and Longitude Click on Blue color label "Click here to select Latitude/Longitude".

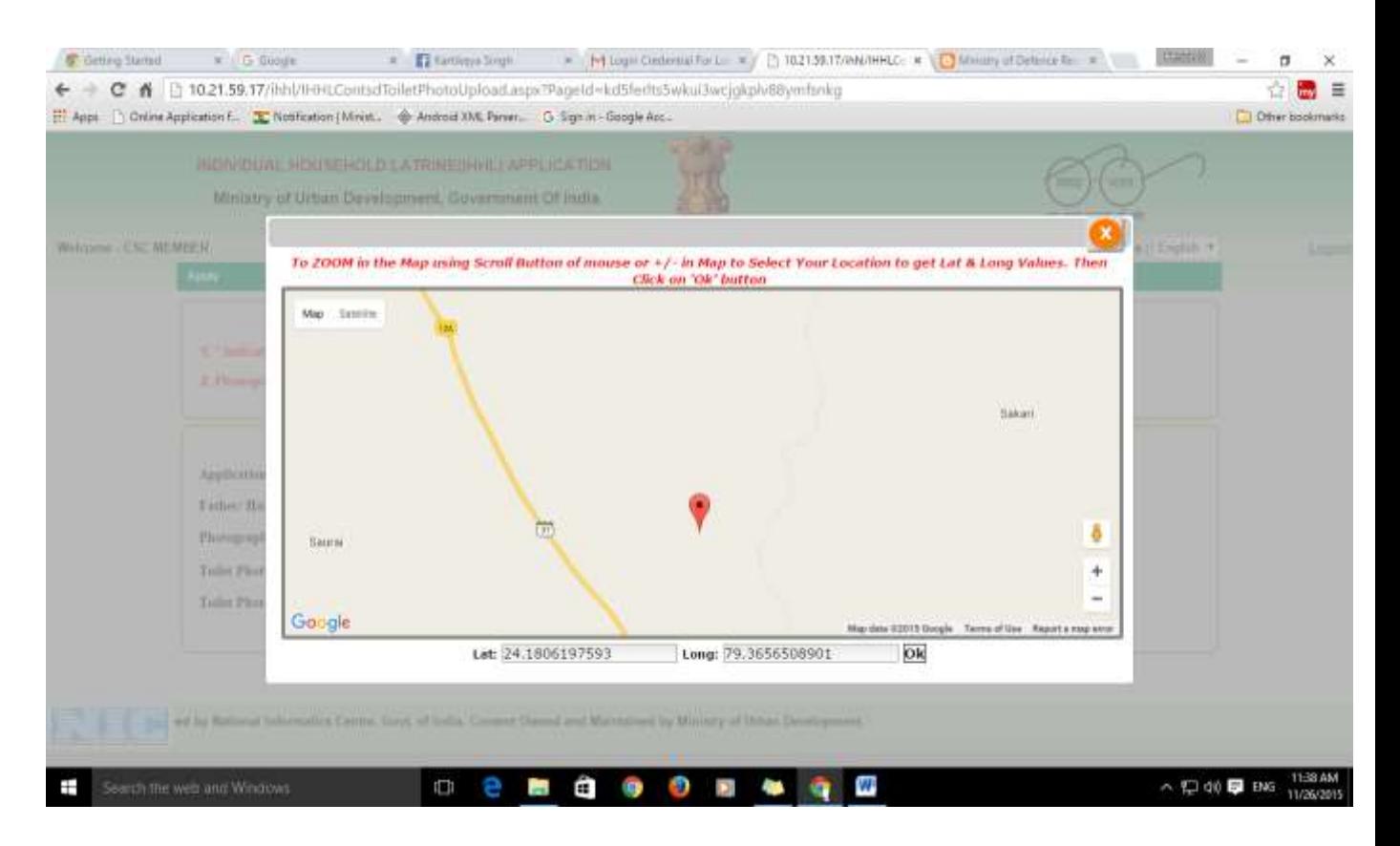

6. Use google map use "+/-" for zoom in and Zoom Out select location and then click OK. It will automatically fill the Latitude/ Longitude TextBox.

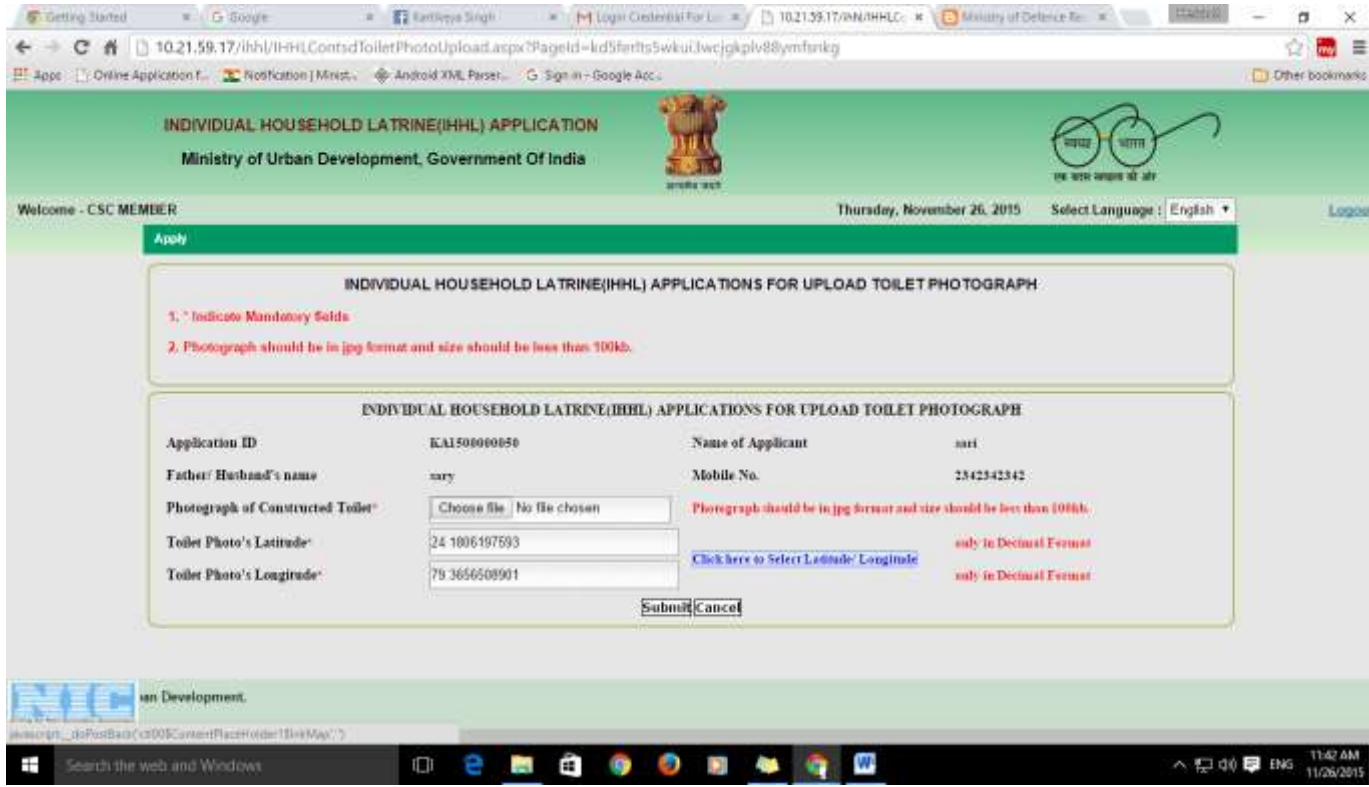

7. Click on Submit, It will show application submit successfully. Click on Proceed and it will redirect to payment gateway and Money will automatically transfer to CSC wallet.

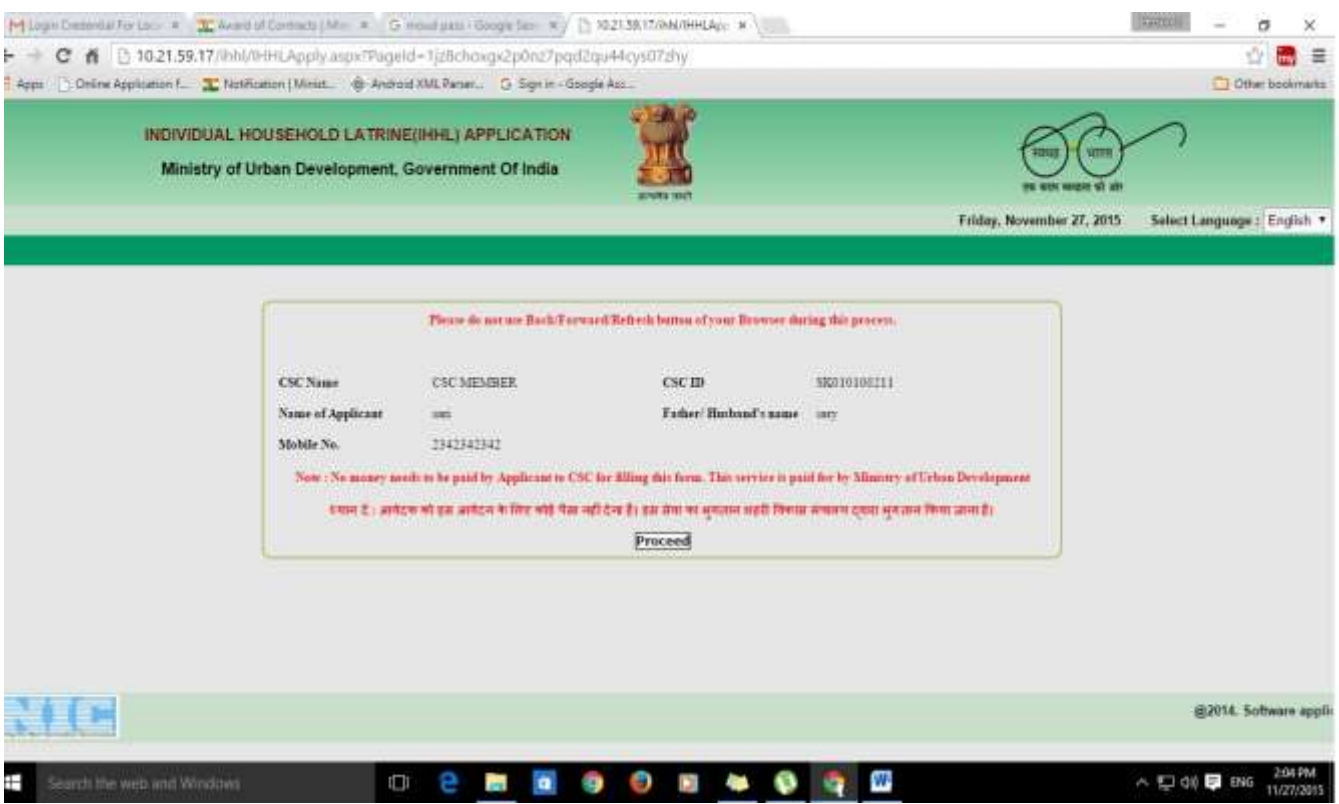

### **LOGIN AS ULB Authority**

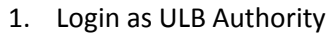

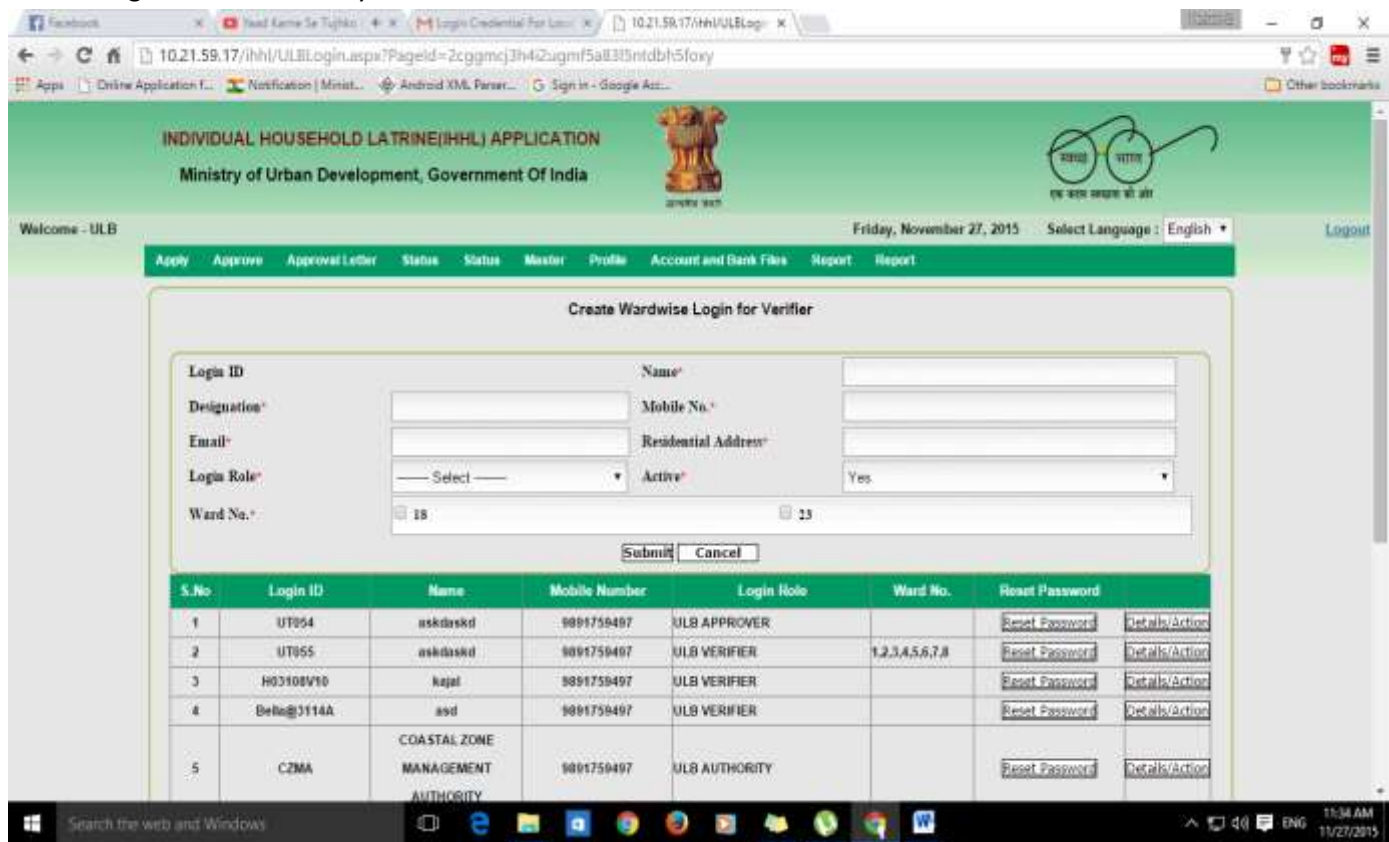

### 2. Click on "Apply", Click on "Constructed Toilet Photo Upload"

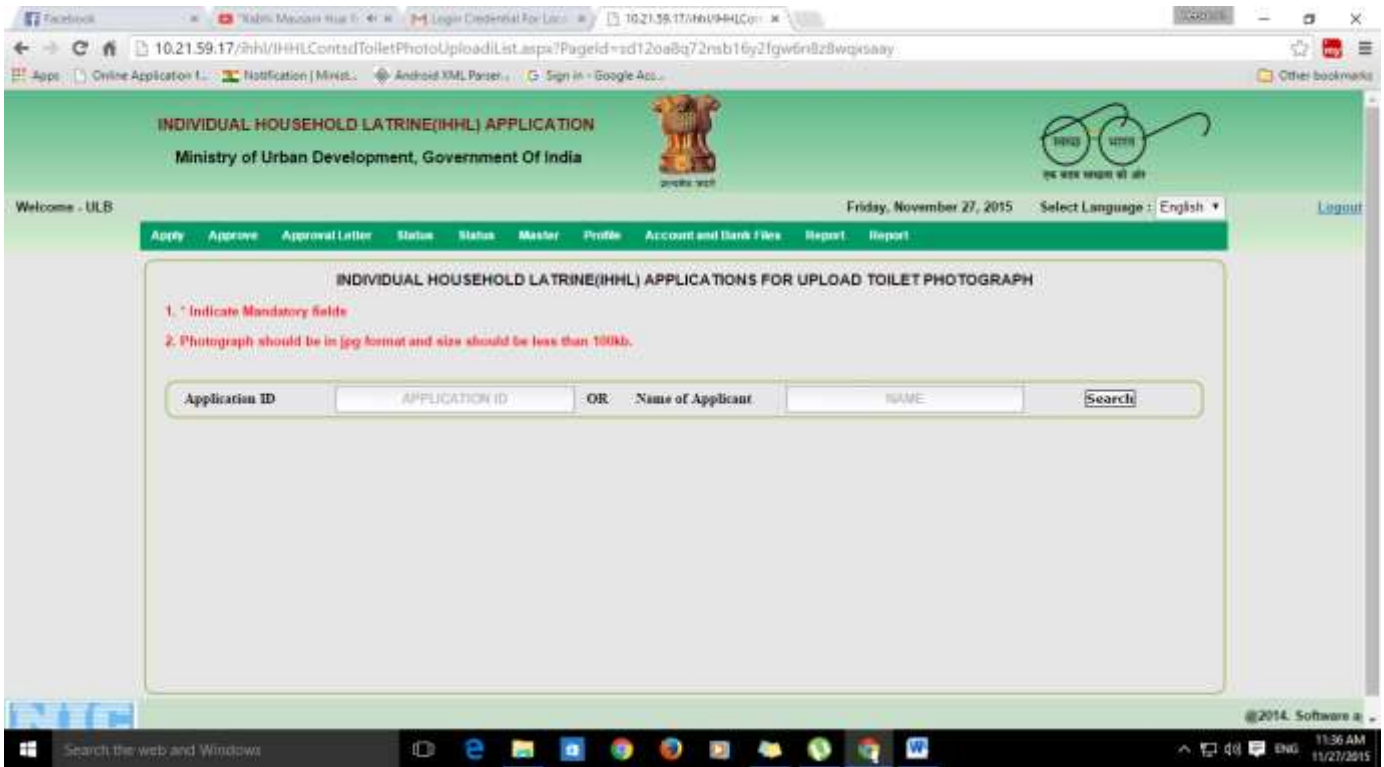

**Step 3, 4, 5 and 6** are same as "CSC" and in the end popup appear, which show Photograph Upload Successfully.

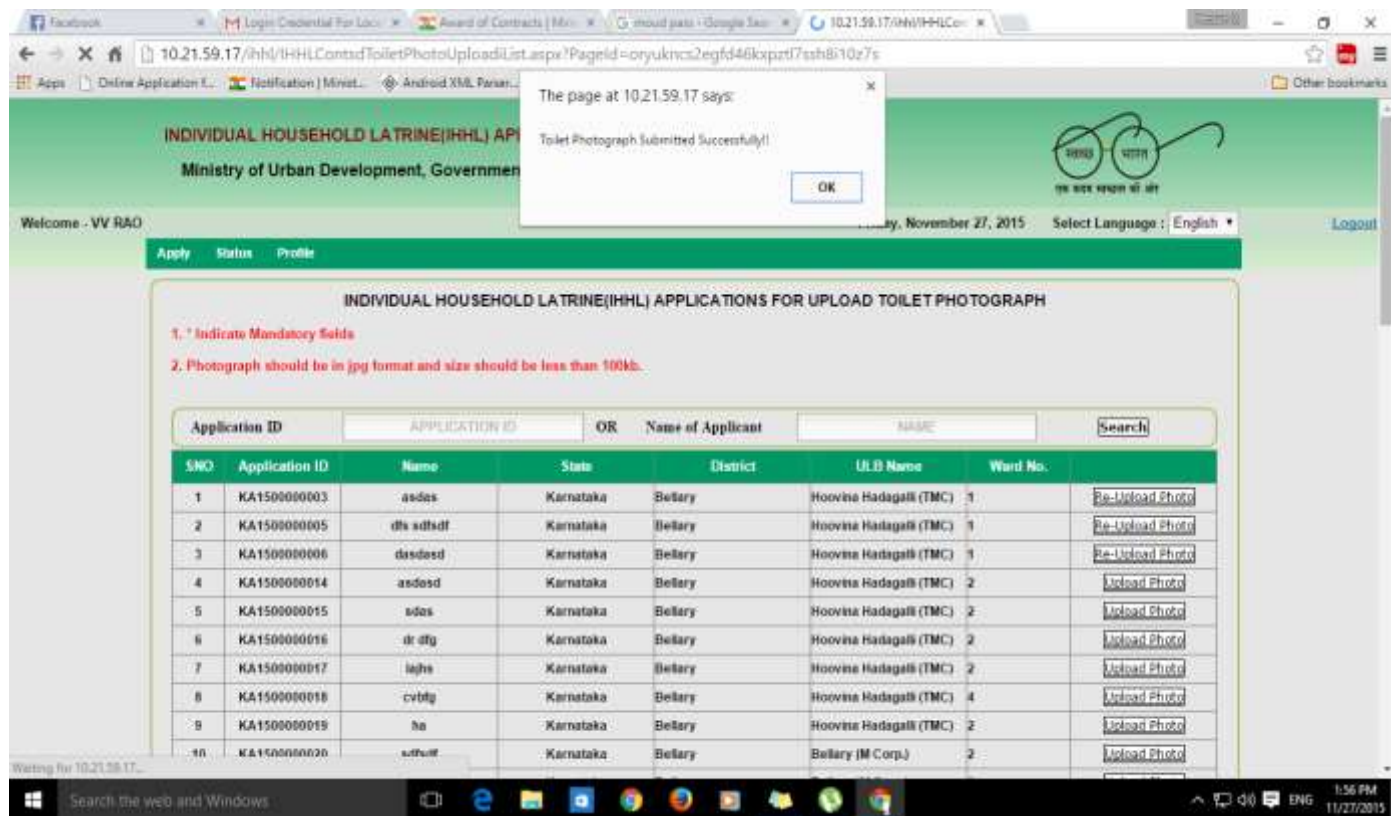

### **Login as Applicant**

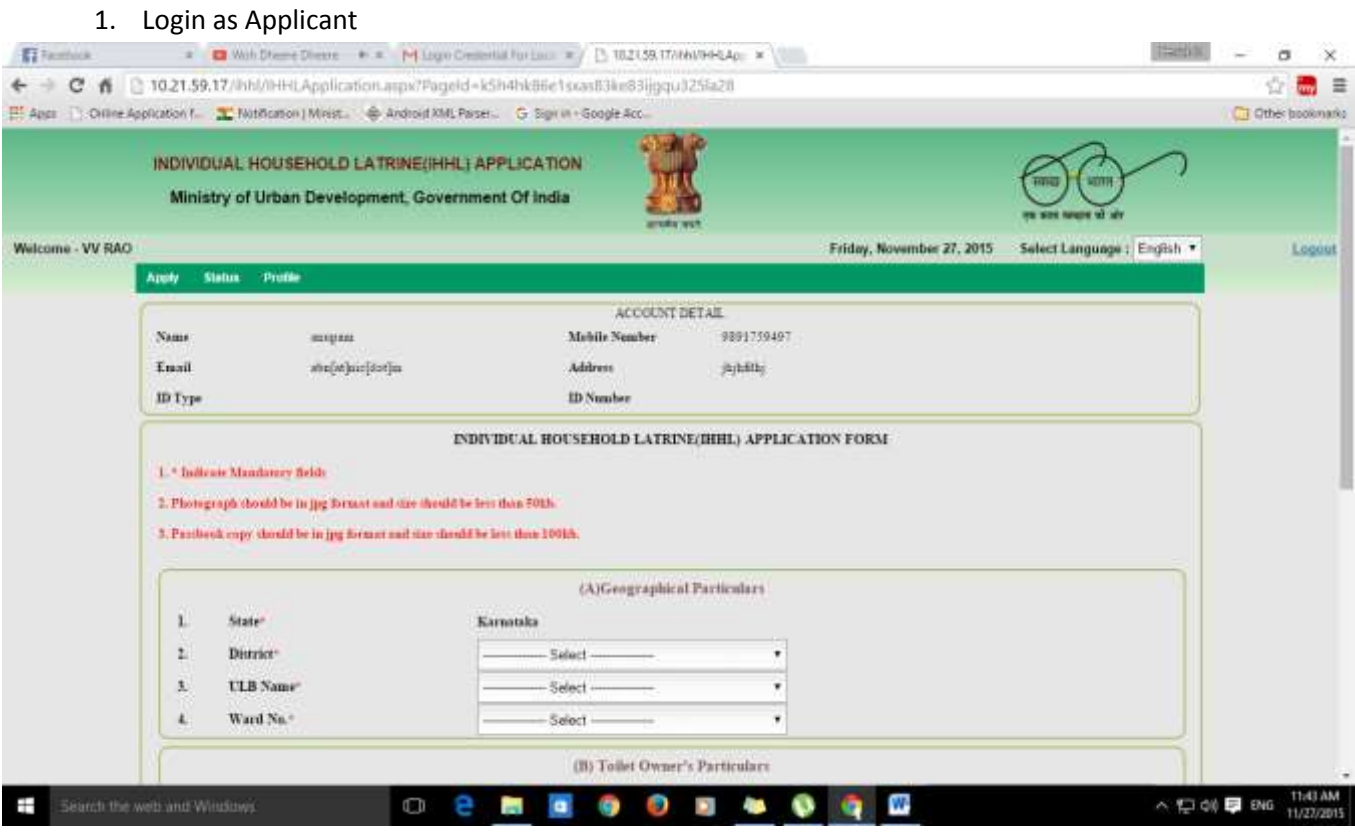

# 2. Click on "Apply", Click on "Constructed Toilet Photo Upload"

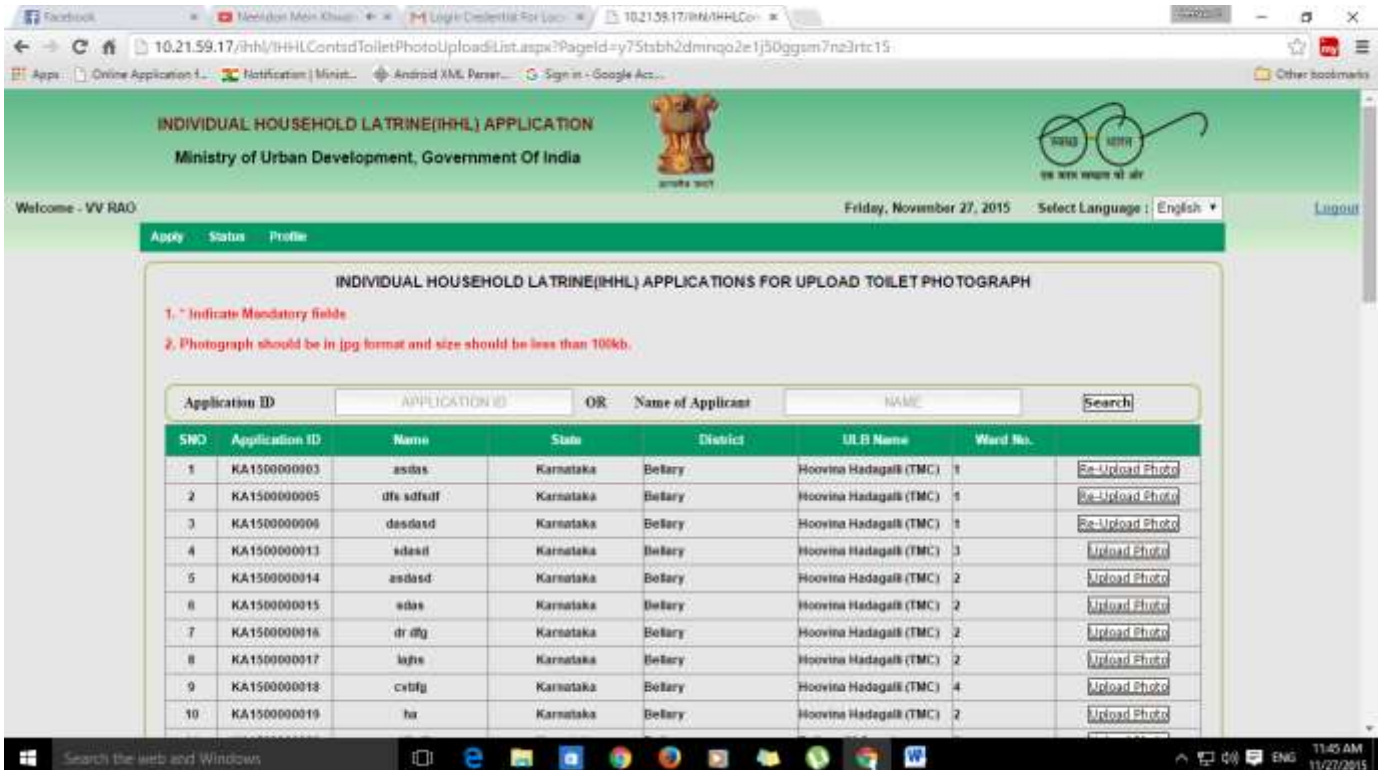

#### 3. Select your application by clicking "Upload Photo" on the right side.

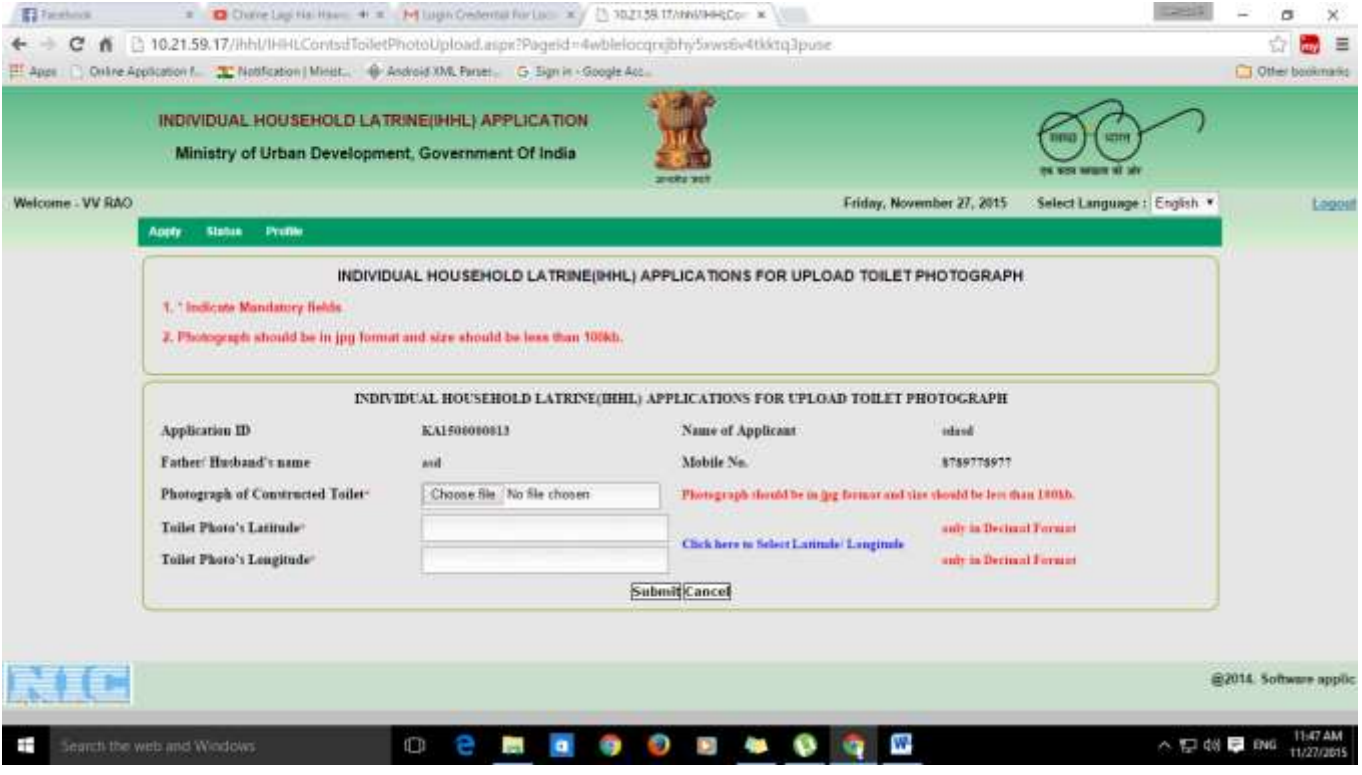

## **Step 3, 4, 5 and 6** are same as "CSC" and in the end popup appear, which show Photograph

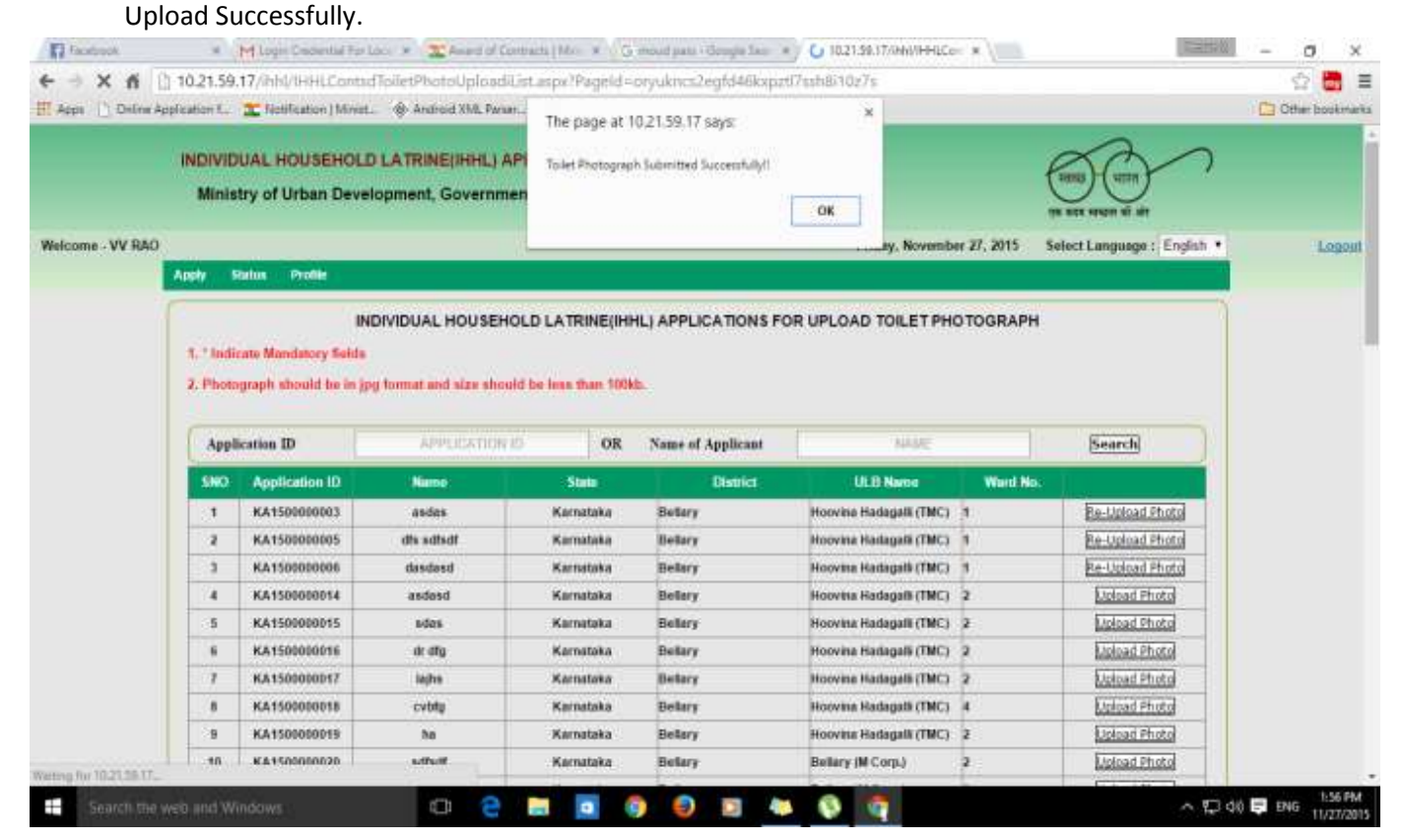